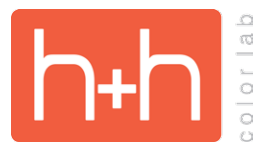

Add Remove

Plug-in Manager...

**H&H RECOMMENDED SETTINGS COLOR PROFILE SETTINGS** 

For H&H output, we do color manage all files that are submitted for printing. This means you can submit images with the main color profiles embedded in your images and get predictable results. Some of the more common profiles we handle are sRGB, Adobe 1998, and ProPhoto.

## **FOR H&H, THE ICC COLOR SPACE THAT WE RECOMMEND IS sRGB.**

F

Cancel | Exp

It is recommended that you set up your camera and/or raw processor into the color space that you will be printing from. So, the first step is making sure that your camera is configured to shoot into the correct color space. See your camera manual for specifics on how to configure those settings.

## **CAMERA RAW COLOR SPACE SETTINGS**

When capturing in RAW, you are not "shooting" in any specific color space. This is independent of any camera color space settings. When you process your raw files to tiff, jpg, or psd files, then the appropriate color profile is embedded in your image. For Photoshop Camera raw, you access the Color Space settings in both the Workflow Options module shown below, as well as in the Save Options dialog.

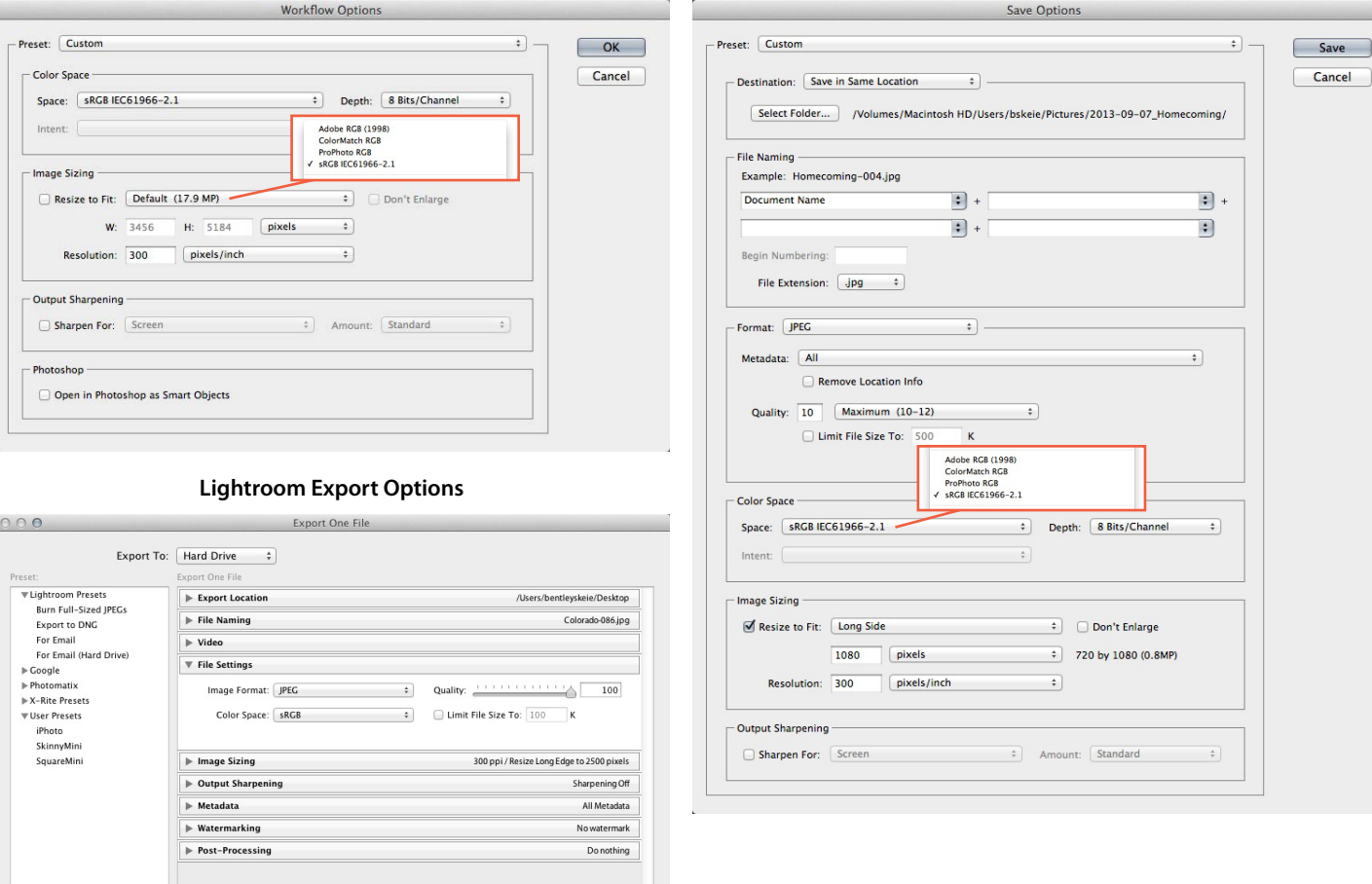

## **Adobe Camera RAW Workflow Options Adobe Camera RAW Save Options**

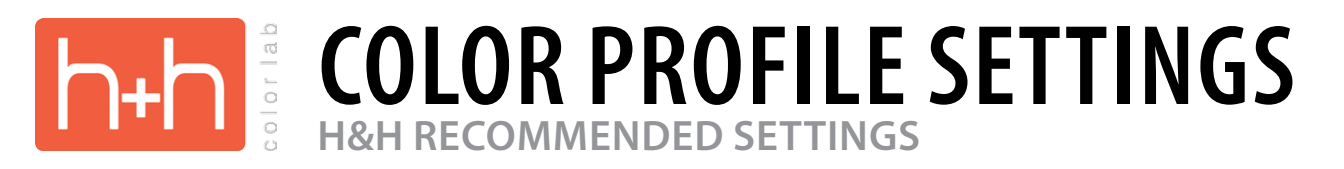

## **PHOTOSHOP COLOR SETTINGS**

Finally, we need to make sure that Photoshop is managing the ICC color space correctly. Photoshop can do any of the following operations to the color space of an image:

- 1. It can be configured to make no changes to the color space of an image
- 2. It can be configured to automatically change the color space to a preset space
- 3. It can be configured to ask you what operation you want if the color space does not match the working space that you configure.

The safest choice is to tell Photoshop to add the sRGB profile to your image if it is not tagged into that color space, and if the image is tagged, to convert it to the correct color space.

To do this we need to modify the color management settings in Photoshop.

To access the color management settings in Photoshop, go to "edit" then "color management settings" you should then see the dialog box shown below.

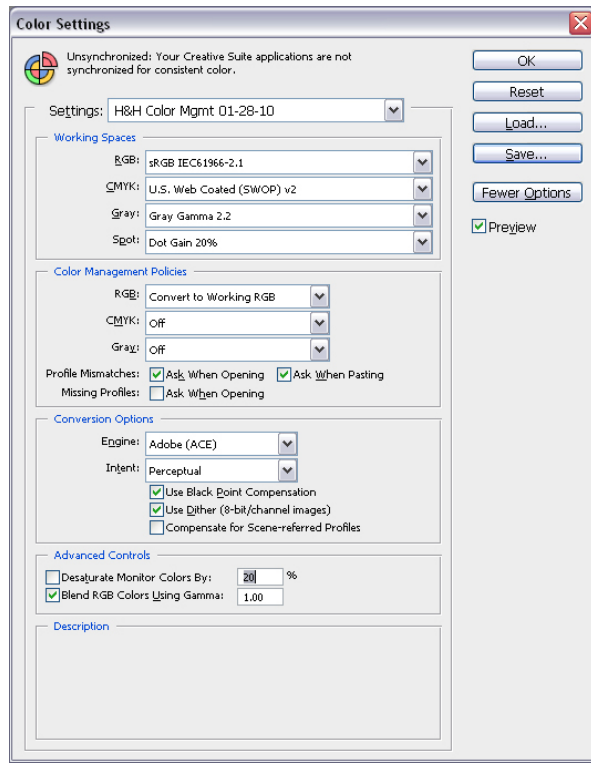

Follow the settings that are listed to the right to configure the color management settings. Once completed, click the "Save" button, save the color management settings with the following name,"H&H Color Management Settings", then click"Save" once again.

You will then see the dialog box displayed below:

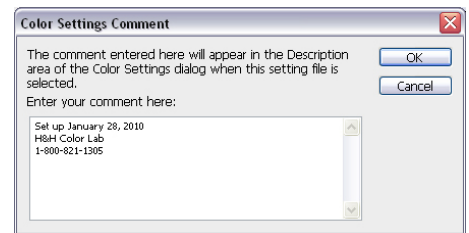

Enter today's date, and H&H's name and phone number.

Click "OK" once again.

This will finish setting up the color management for Photoshop, and will make sure that your profile management is correct.